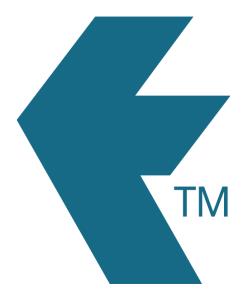

## Adding time

Last updated - Jun 02, 2020 at 2:55PM

Web: https://timedock.com
Email: info@timedock.com
International: (+64) 9 444 1384
Local phone: (09) 444 1384

## Adding a missed in/out

To add a missed in or out transaction, navigate to the *Timesheet* view, click on the time cell for the employee, then on the next page simply click *New In/Out* on the left-hand-side actions menu and fill in the manual entry form that appears.

## Adding a block of time

To add a completely new block of time simply make a manual entry for the *In* (start of work) transaction and another for the *Out* (end of work) transaction.